## Google Meet アプリ インストール手順書

## Android 版

※インターネットに接続している必要があります

## 1.スマホに Google Meet アプリをインストールする

Android スマホには Google Meet アプリが標準インストールされています。

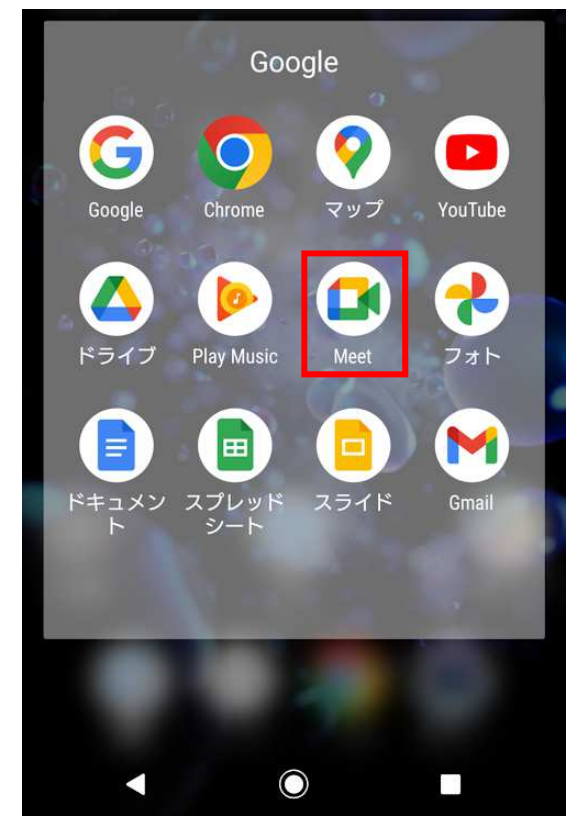

アプリが見つからない場合や新しくインストールする場合には、下の QR コードを読み込み Google Meet アプリをインストールします。

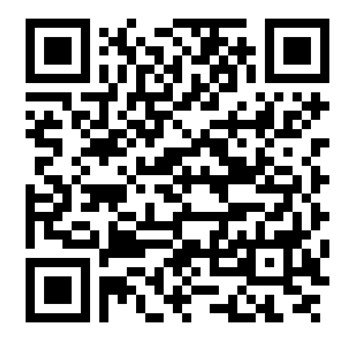

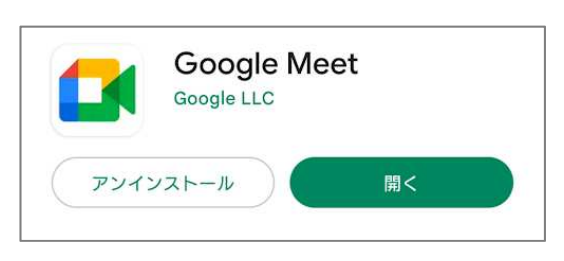

※QR コードを読み込めない場合は、Google Play で「Google Meet」と検索し、イン ストールしてください。

## 2.Google Meet アプリにログインする

インストールした「Meet」をタップすると、ログイン画面が表示されます。 「ログイン」を押します。

すでにお持ちのアカウントが表示されている場合は、●ボタンを押し、「別のアカウントを 追加」を押します。

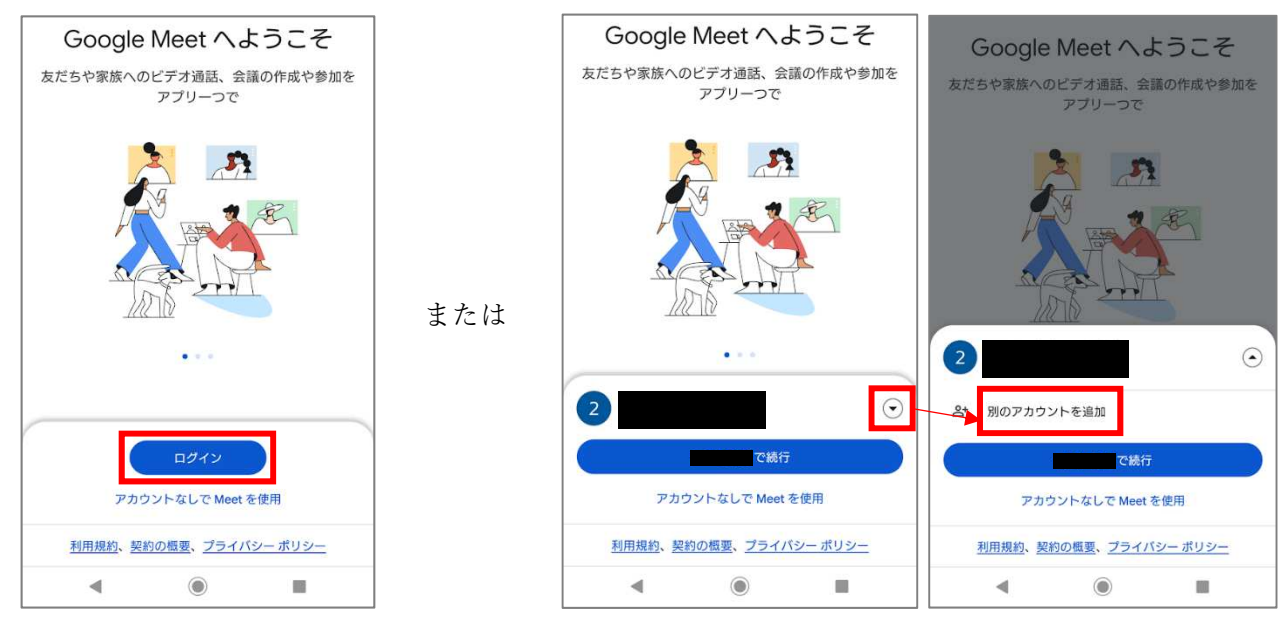

大学メールアドレス(学籍番号@gifu.shotoku.ac.jp)を入力し、「次へ」を押します。 右下「同意する」を押します。

大学のログインページが表示されるので、ユーザー名(学籍番号)とパスワードを入力し、 「Login」を押します。

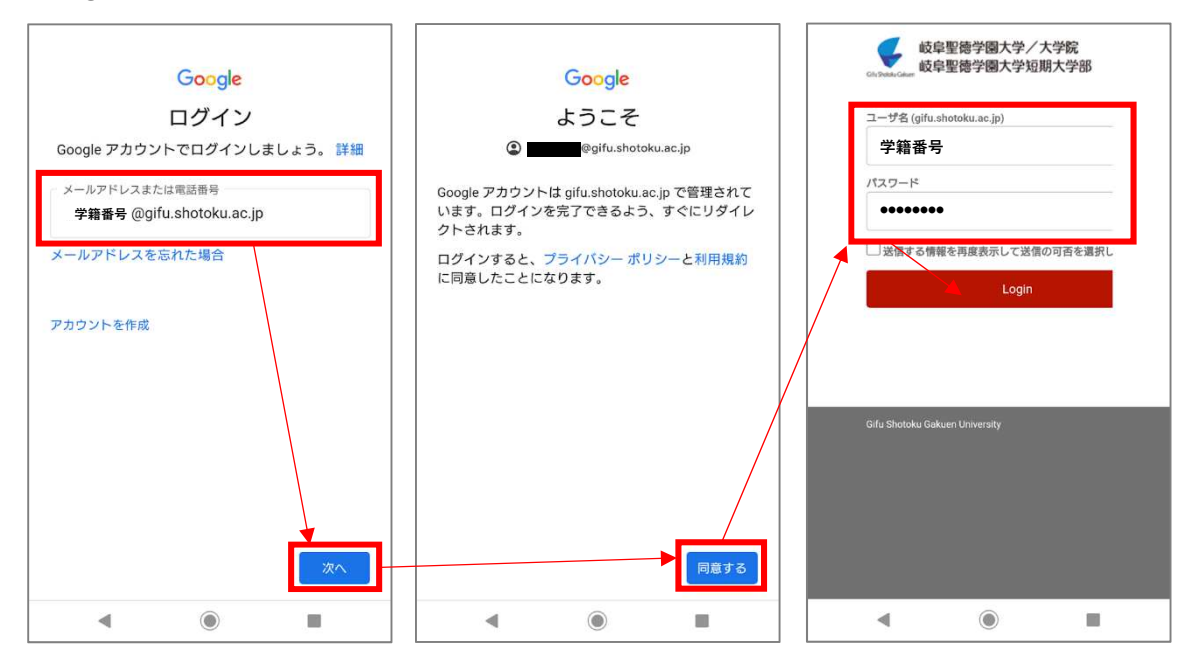

「○○○で続行」を押します。

写真と動画の撮影および音声の録音の許可を聞かれた場合は「許可」にします。

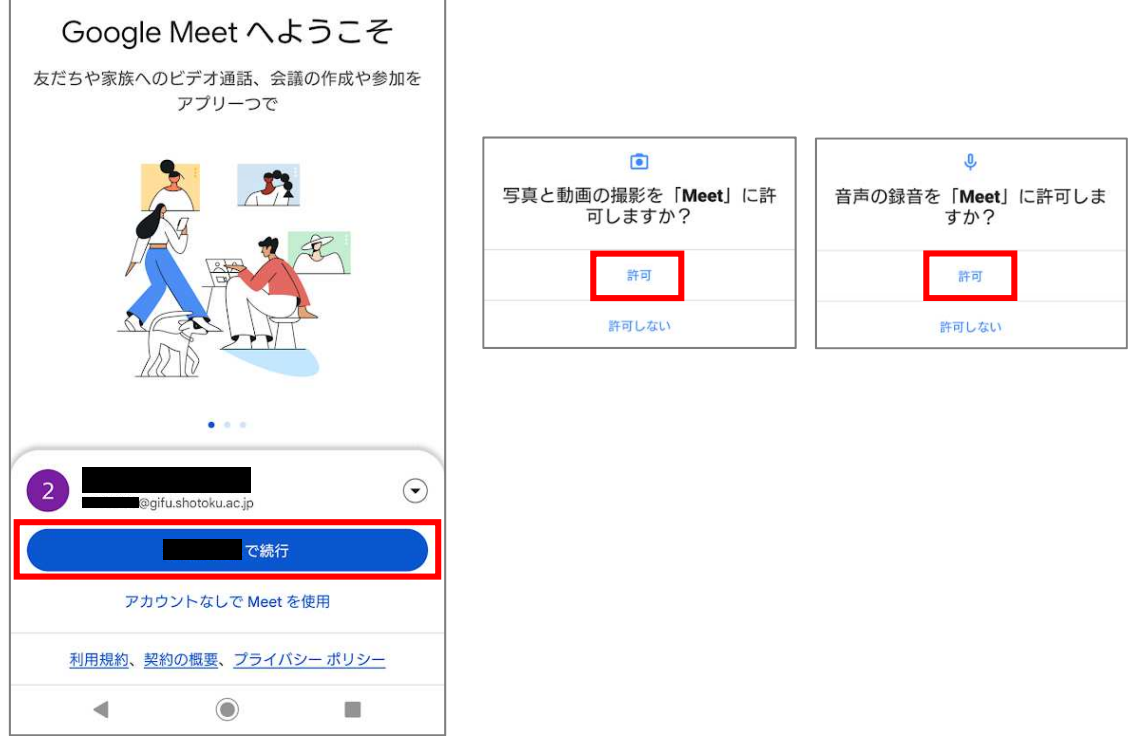

電話番号追加の画面が表示された場合は「後で」を押します。

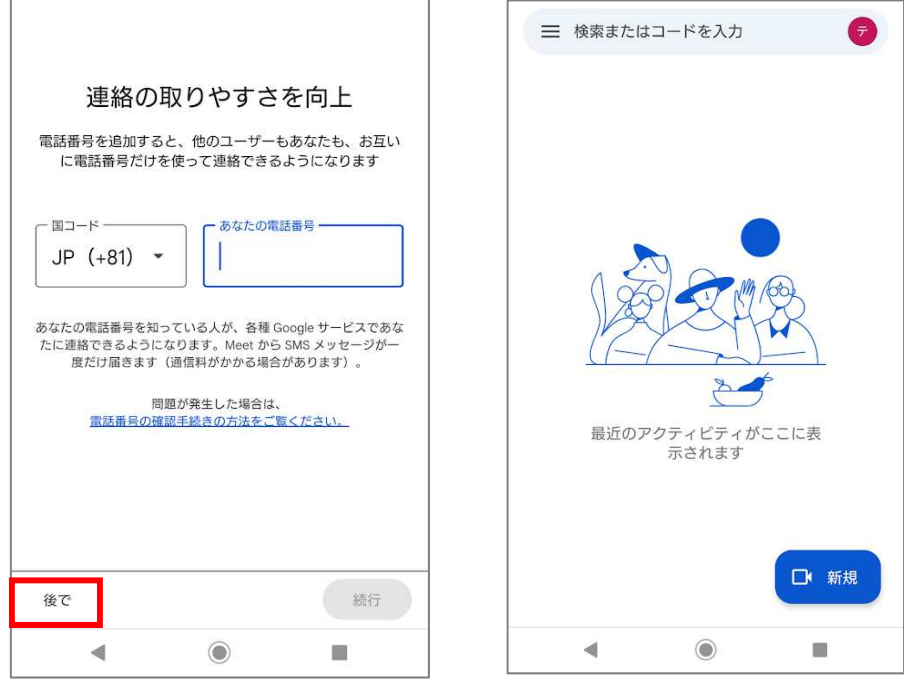

以上でログイン完了です。